# 3 申請を始める前に

# (1)申請の種類を確認

#### 【新規申請の対象】

申請日現在、物品等の名簿に登録されていない事業者

- ・ 共同受付に初めて申請する事業者
- ・ 新たな事業所を、新たな自治体に追加する申請
- ・ 一部の自治体に申請する事業所を登録のない事業所に変更する申請
- ・ 法人の新設合併、新設分割に伴う申請

### (2)申請の内容を検討

#### ①登録する「自治体」「事業所」を決める

共同受付を行っている県、市町の中から、登録する自治体を選んでください。また、どの自治体にど の事業所(本社、支店、営業所等)を登録するかを決めてください。

申請は事業所ごとに行います。一つの事業所に複数の自治体を登録する場合、申請件数は1件です。 事業所ごとに異なる自治体を登録する場合、事業所ごとの申請になりますが、複数の事業所を一つの 自治体に登録することはできません。

既に共同受付に登録があり、登録する自治体を追加する場合や事業所を変更する場合は、新規申請と 変更申請の両方を行う必要がある場合があります(詳しくは次の例を参照)。

#### 初めて共同受付に申請する場合

・ 一つの事業所に複数の自治体を登録する場合

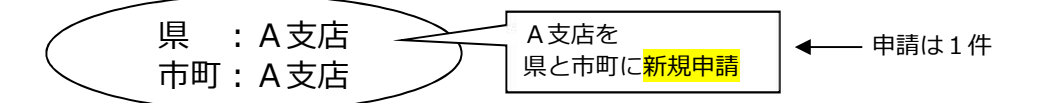

・ 事業所ごとに異なる自治体を登録する場合

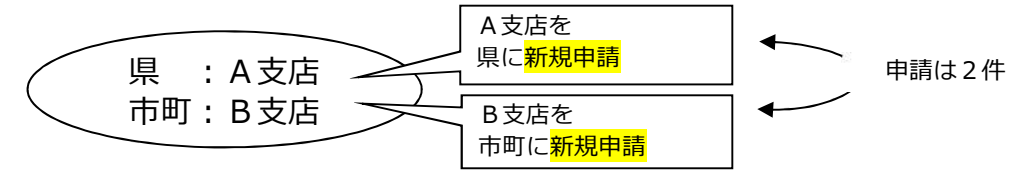

既に共同受付に登録があり、登録内容を変更しようとする場合

自治体を追加する場合

(例1) 新たな事業所を追加して他の自治体を登録する場合

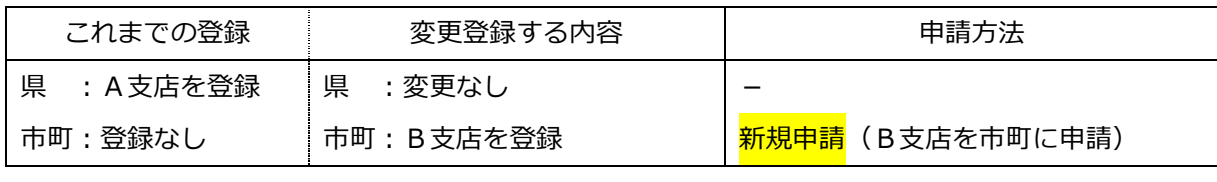

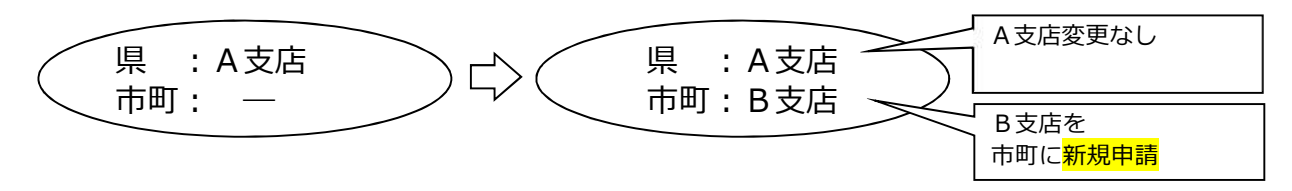

・ 事業所を変更する場合

(例2) 現在の登録を変更して、事業所ごとに異なる自治体を登録する場合

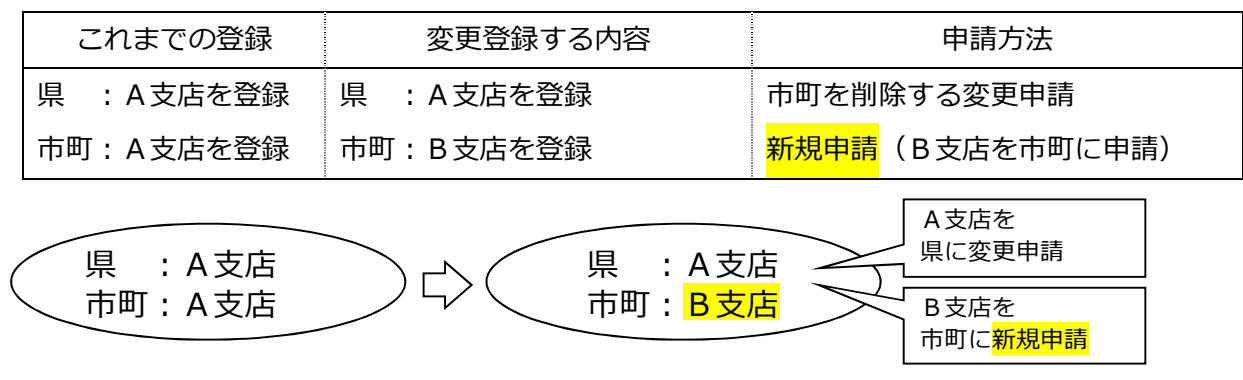

#### ②「契約者」を決める

自治体と契約を結ぶ権限等を持つ人を、この手引及びシステムでは「契約者」と表記しています。法 人の場合、契約権限等は、代表取締役等の代表者(個人事業主の場合、個人事業主)にありますが、こ の契約権限等を、取締役や支店長等に委任することができます。また、登録する事業所は契約権限を持 つ人が管理する営業所等となります。

契約権限等を委任する場合は、次の 7 項目を一括して委任します。部分的な委任はできません。

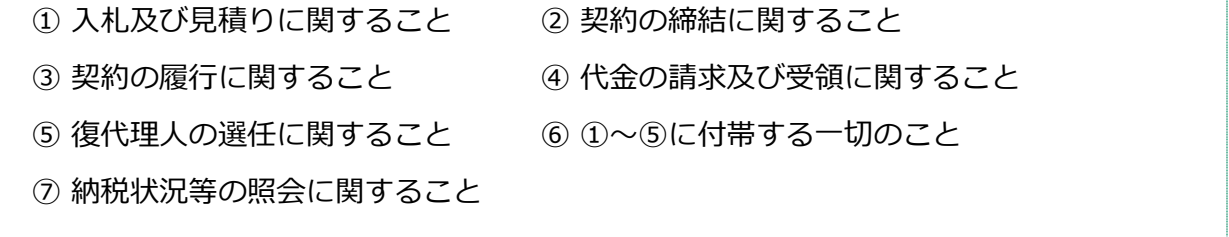

申請事務の担当者や入札参加事務の担当者は、契約者ではありません。

登録する「事業所」を、支社、支店、営業所等にする場合

契約権限等を、代表者から支店長等に委任します(支店長等が「契約者」)。

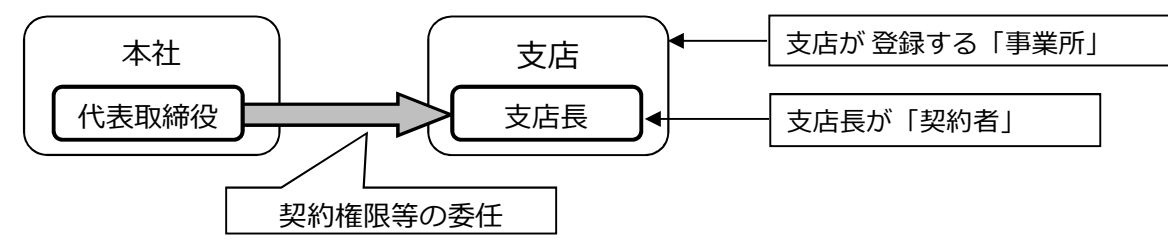

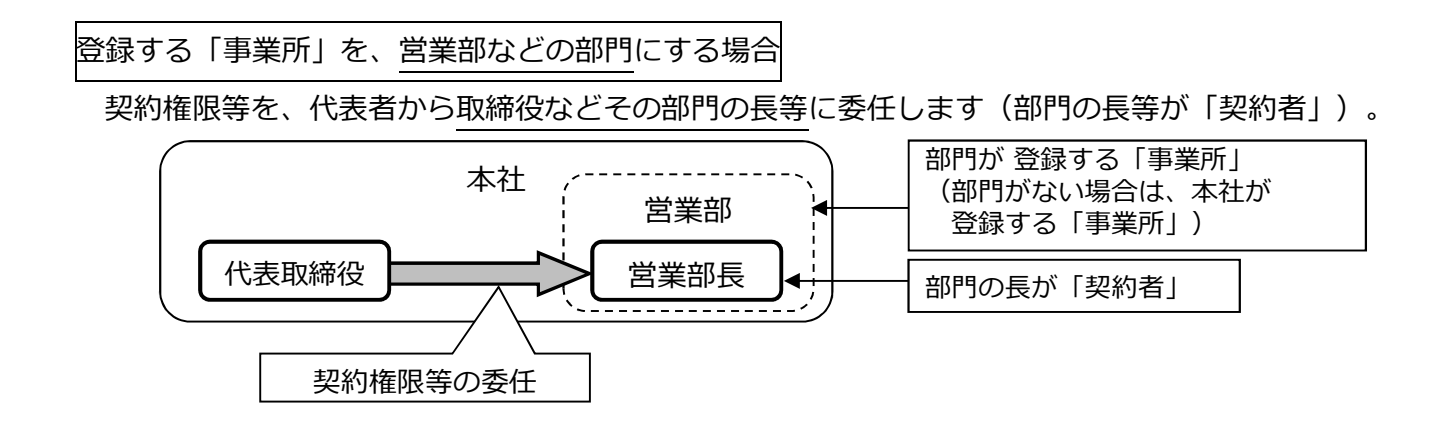

契約権限等を委任しない場合

本社が「事業所」、代表者(個人事業主の場合、個人事業主)が「契約者」となります(本社・代 表者情報と同じ内容を登録)。

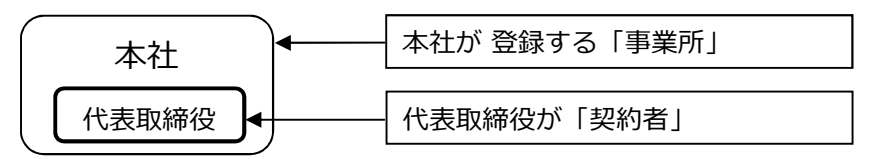

③ 登録する「業種」「営業品目」を決める

共同受付を行っている自治体では、登録する業種・営業品目は共通となります。業種は7区分あ り、区分ごとに営業品目が設定されています。

営業品目の一覧の中から、希望する品目に最も近い営業品目を選んでください。登録できる営業品 目数に制限はありません。

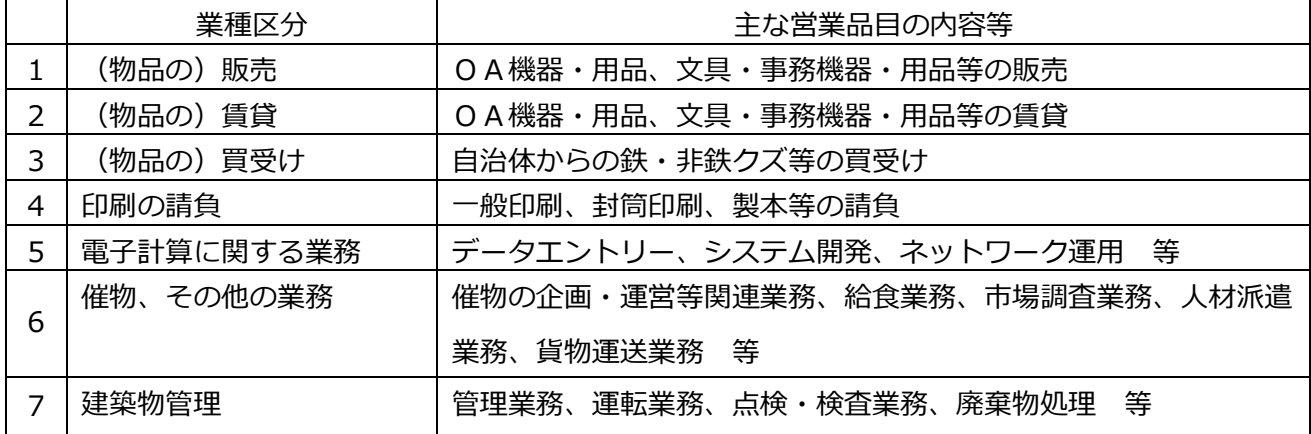

<「業種」「営業品目」登録時の注意点>

物品の修理や保守点検等の業務の入札において、「催物、その他の業務」や「建築物管理」の登録と併せ て、対象となる物品の「販売」の営業品目を登録していることを要件とする場合がありますので、業務の対 象となる物品の「販売」の営業品目も併せて登録することをお勧めします。

(例)

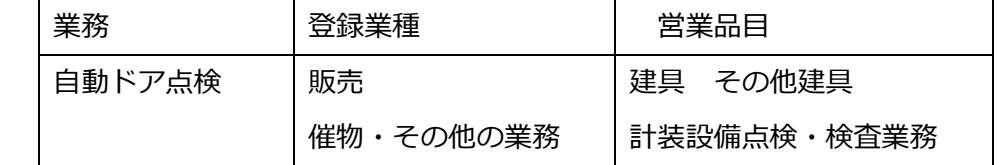

#### (3)提出書類を準備する

申請書類には「共通書類」と「自治体別書類」があります。共通書類とは、どの自治体に申請する場 合でも1部添付いただく書類、自治体別書類とは、申請する自治体ごとに添付いただく書類です。

「9. 提出書類一覧」「10. 自治体(市・町)別提出書類早見表」を確認の上、添付書類をそろえてく ださい。

様式のひな型は県ホームページに掲載しています。

## (4) パソコンの準備をする

電子申請には、インターネットに接続できる環境が必要です。使用するパソコンのブラウザは、 Microsoft Edge を利用してください。他のブラウザ(Internet Explorer、Google Chrome、Firefox など)では正しく動作しません。

申請データの入力前に必ず、使用するパソコンの設定を確認してください。設定されていない場合、 入力したデータがシステムに反映されず、入力が無効となりますので、御注意ください。

動作環境の確認

ア 埼玉県ホームページのトップ画面にある【情報を探す】のうち、【キーワードから探す】から【ページ 番号で検索】を選択し、ページ番号【1699】を入力し、検索します。

<埼玉県ホームページ <http://www.pref.saitama.lg.jp/> >

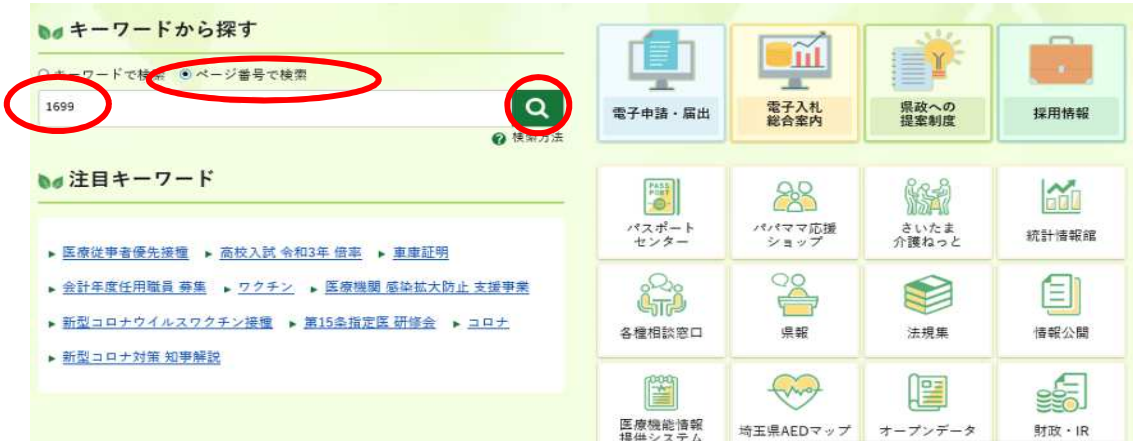

- イ 「第2章 動作環境」をクリックし、パソコンの動作環境(パソコンのOSとブラウザ及びインターネ
	- ット接続環境)の確認を行ってください。

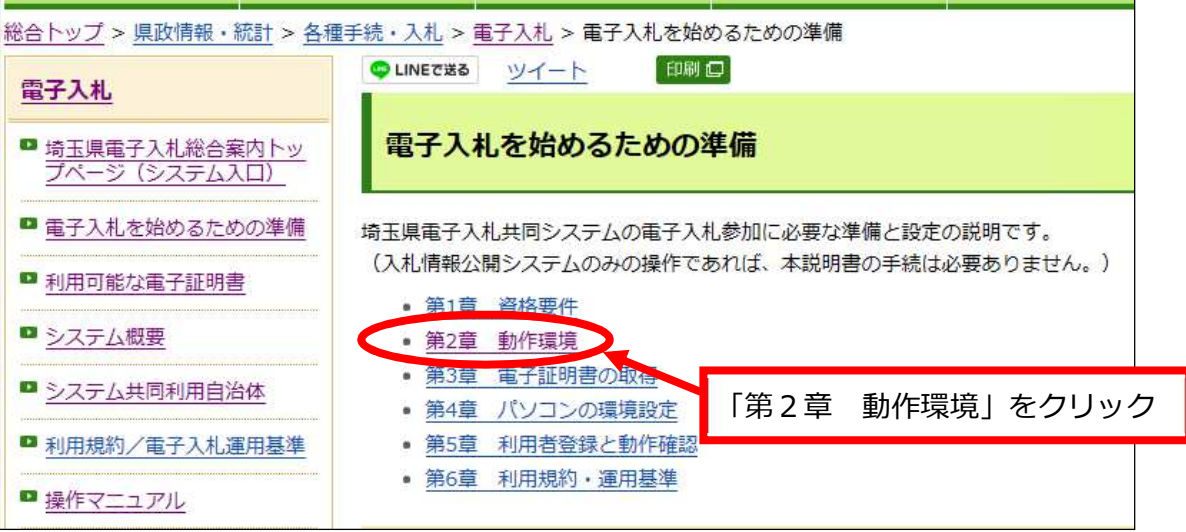

ウ Microsoft Edge の設定

上記の「第2章 動作環境」から「(3) Microsoft Edge の設定」を参照して、必要な設定をしてくだ さい。

電子入札総合案内 > 電子入札を始めるための準備 > 第2章 動作環境

>(3)Microsoft Edge の設定

<http://www.pref.saitama.lg.jp/a0212/densinyusatsu/edgesettei.html>

パソコン操作やシステムについて不明な点は、下記にお問い合わせください。 埼玉県電子入札ヘルプデスク 電話︓048-830-2263(平日8︓30〜17︓00)

システム操作の「よくあるお問い合わせ」は、埼玉県ホームページの次のサイト(URL)に掲載していま

す。

電子入札総合案内 > お問い合わせ/よくある質問

<http://www.pref.saitama.lg.jp/a0212/densinyusatsu/faq2-tokuyokuarusitumon.html>

# **システムに入力できない文字について**

JIS 規格第1水準及び第2水準に定められていない文字は、電子入札システムで、文字化け やエラー発生の原因になるため、便宜上、他の平易な漢字・ひらがな・カタカナ等に置き換え てください。

入力があった場合、共同受付窓口において、下記の表のとおり登録内容の修正を行います。 例:

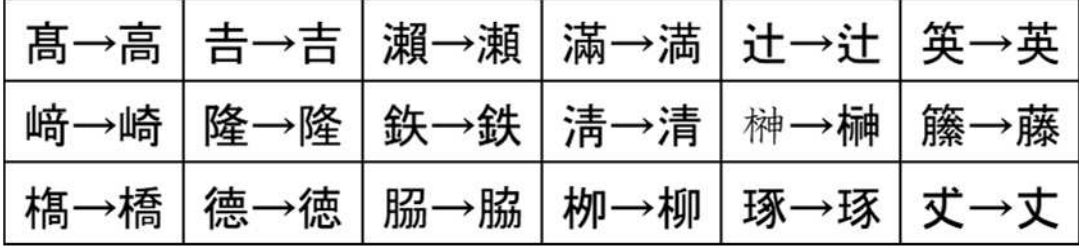